# How to deploy a decentralized Kaspa Node using Flux Web 3.0 Cloud

## **Deployment**

- **1. Download Zelcore at <https://zelcore.io/>**
- **2. Register your Account, Deposit some Flux (mainnet) and set up your ZelID (under Apps)**
- **3. Visit <https://home.runonflux.io/>**
- **4. Please Log In using ZelID**

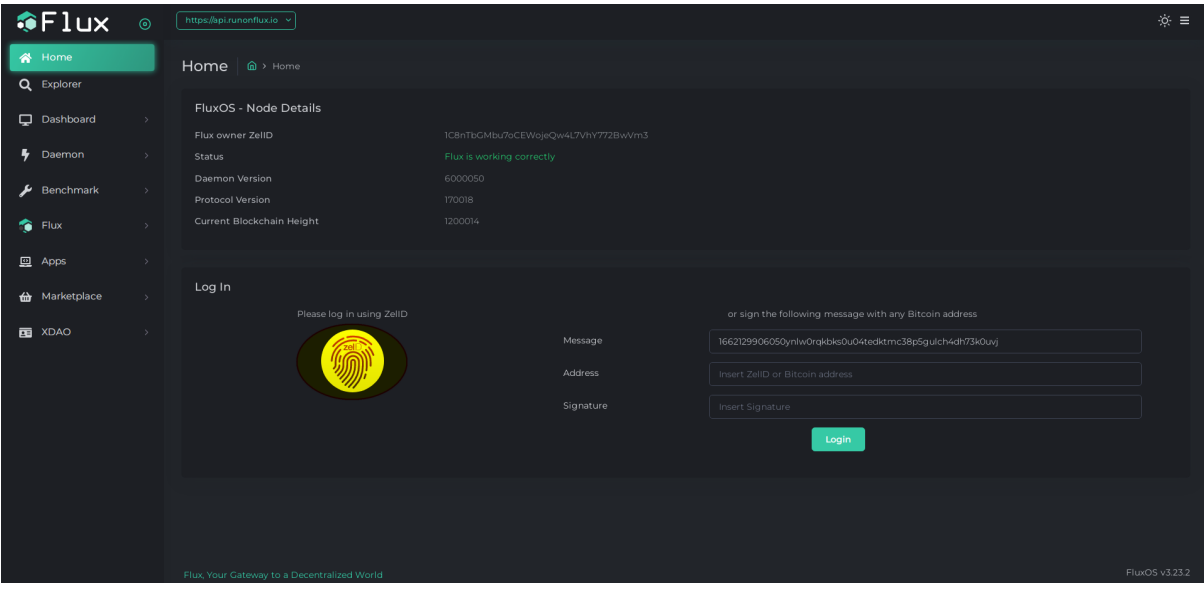

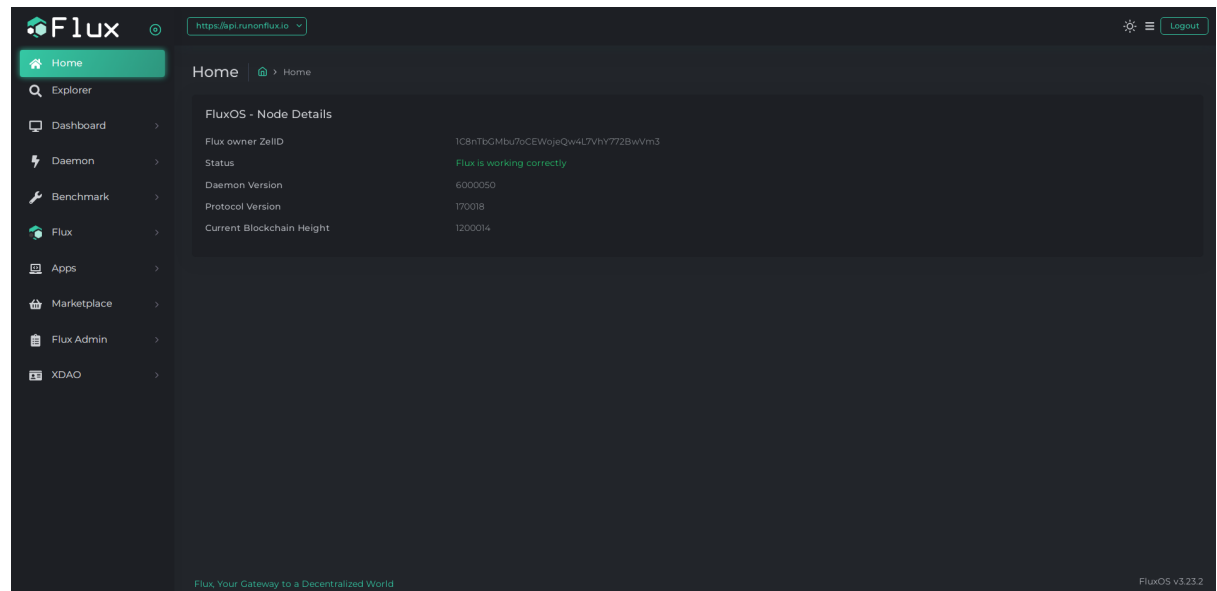

**5. Navigate to the Marketplace**

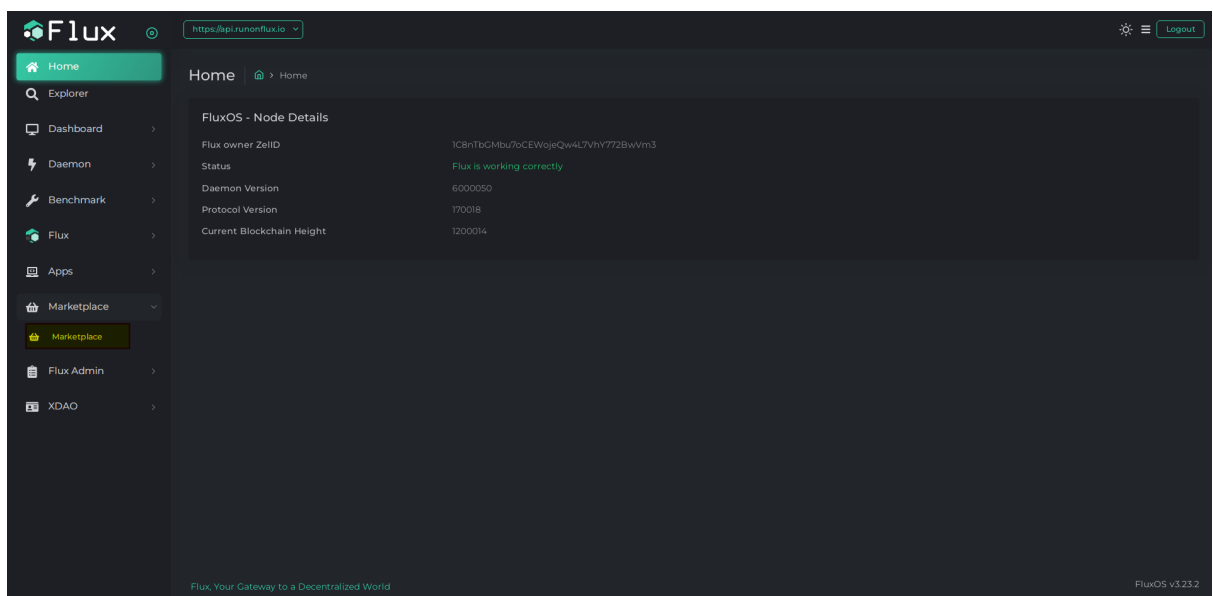

- **6. Scroll down the Marketplace and click on KaspaNode**
- **7. Click "Start Launching Marketplace App"**

#### **8. Click Next**

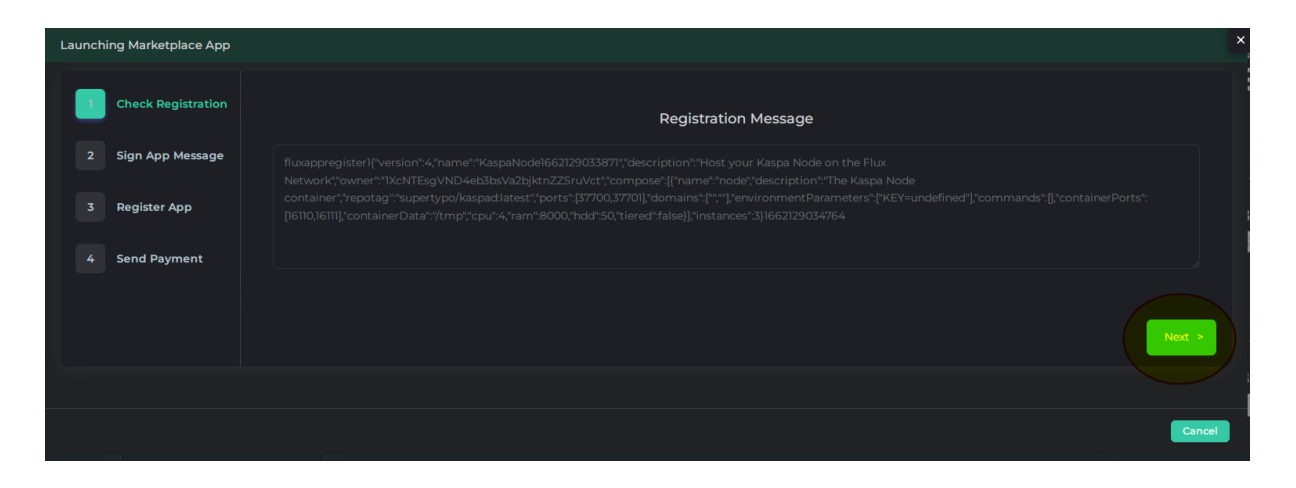

**9. Click ZelID logo to Sign the message**

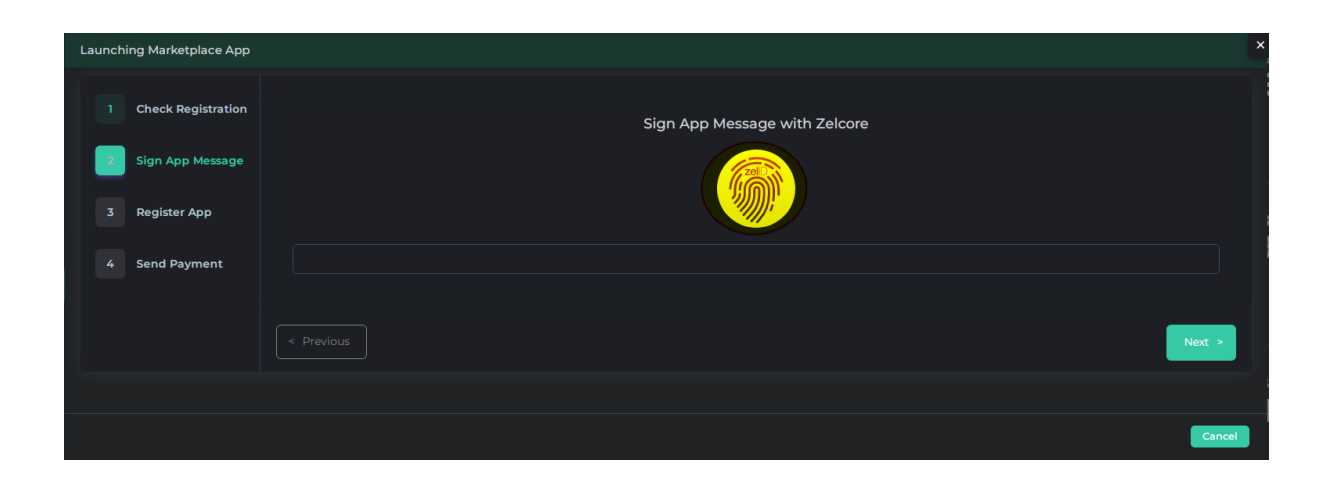

## **10. Click Next when the Signature is inserted**

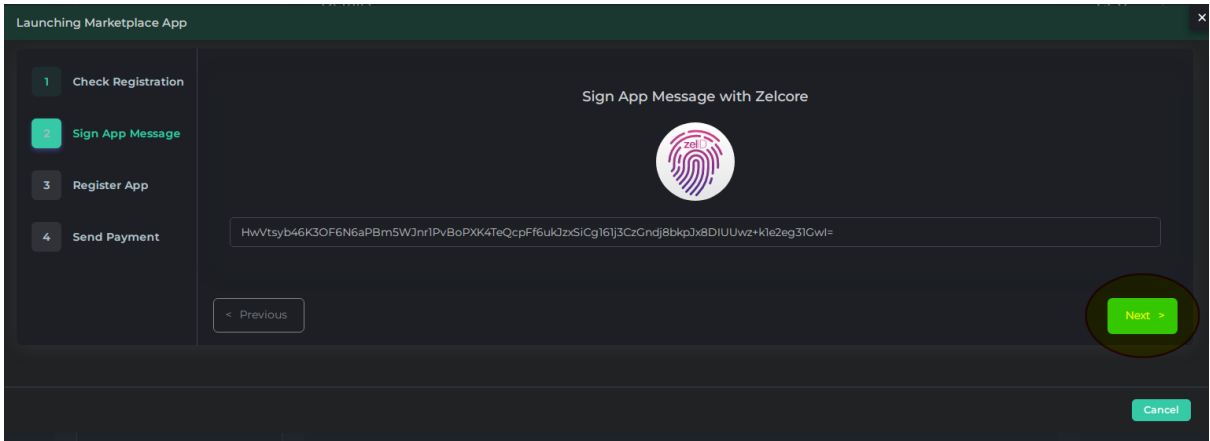

## **11. Click Register Flux App**

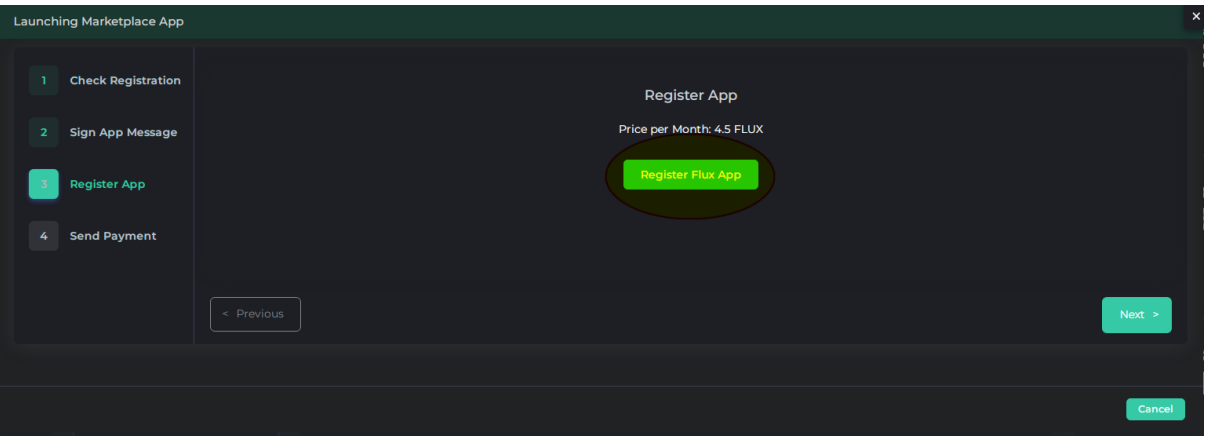

## **12. Click Next when it shows "Registration Hash received"**

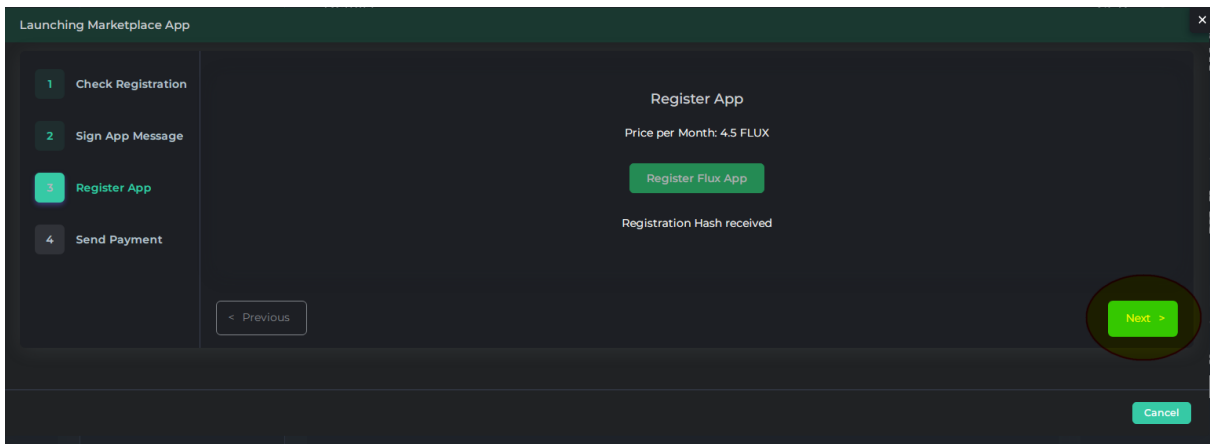

**13. Click the ZelID Logo to Pay with Zelcore**

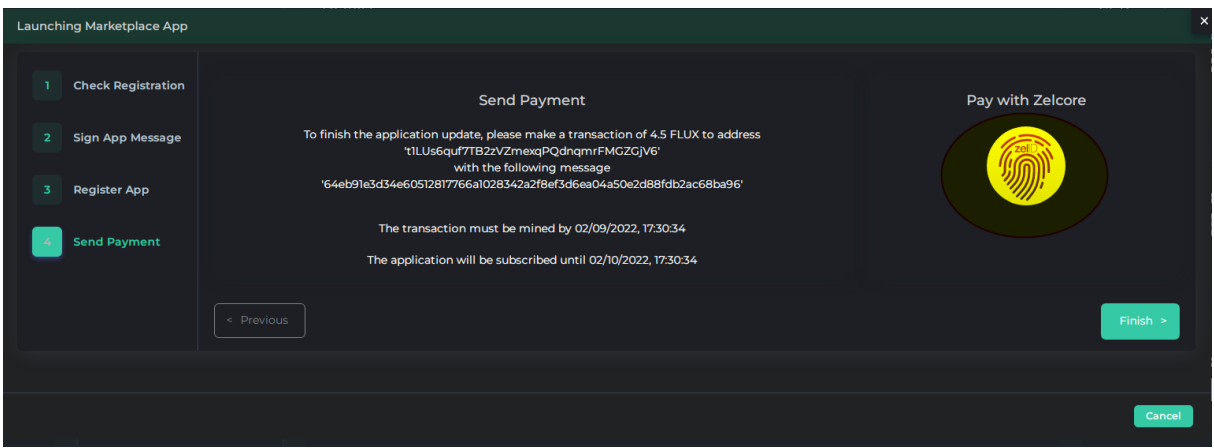

**14. When you send the payment click Finish (The Node will get deployed on the Network after a 2 block confirmation on the blockchain)**

## **Management**

- **1. Visit <https://home.runonflux.io/>**
- **2. Please Log In using ZelID**

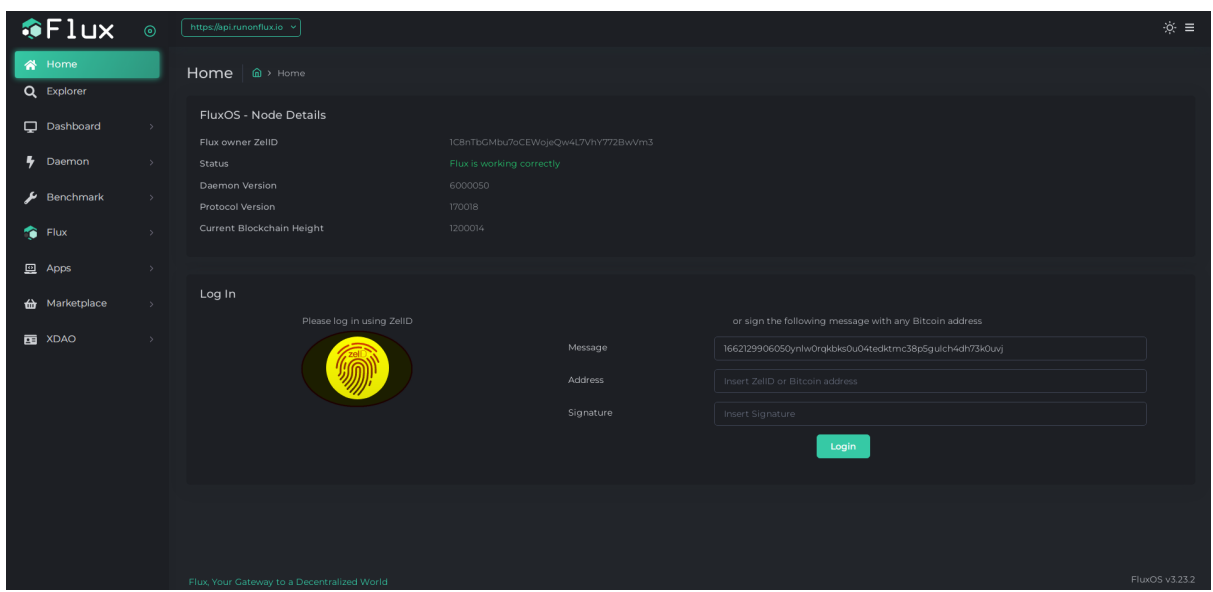

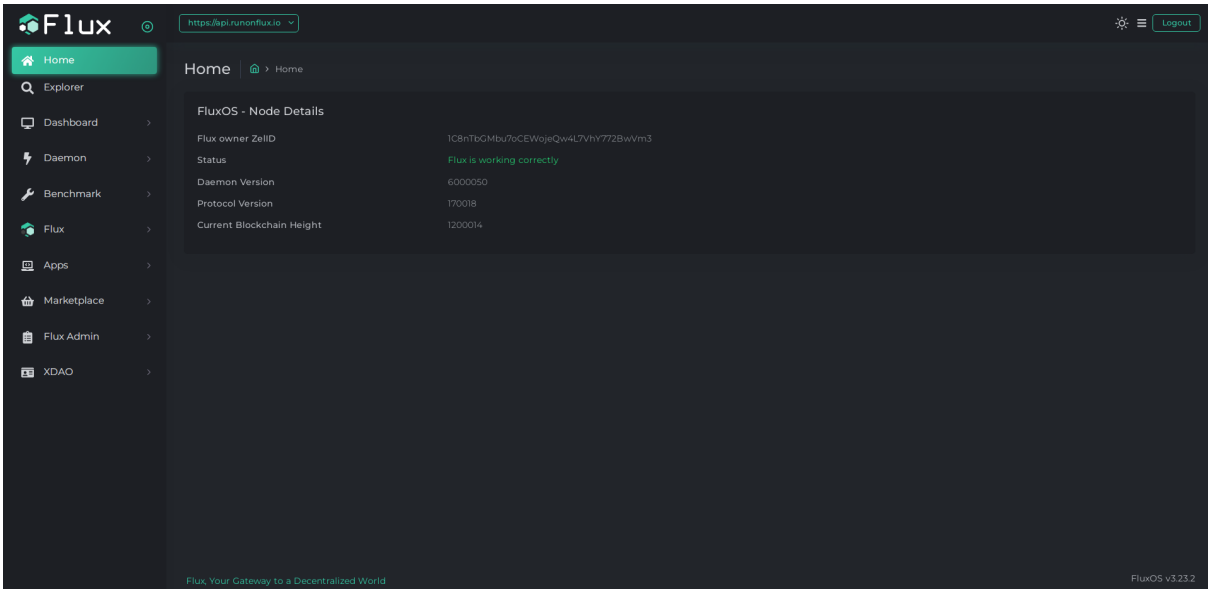

## **3. Navigate to Apps - Global Apps**

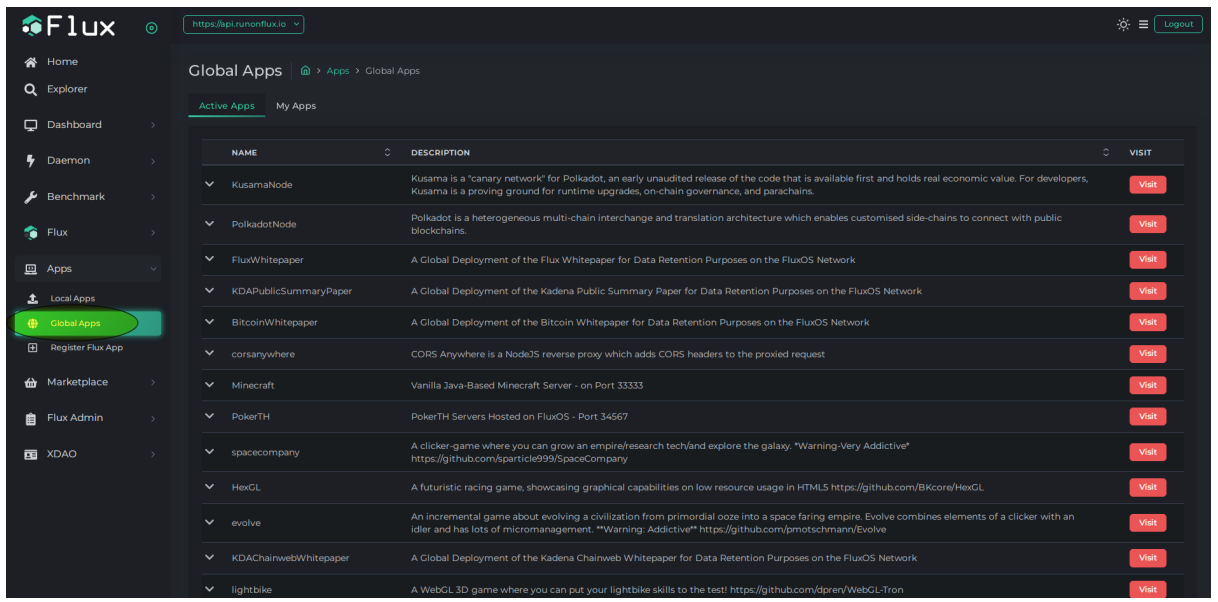

#### **4. Navigate to my Apps**

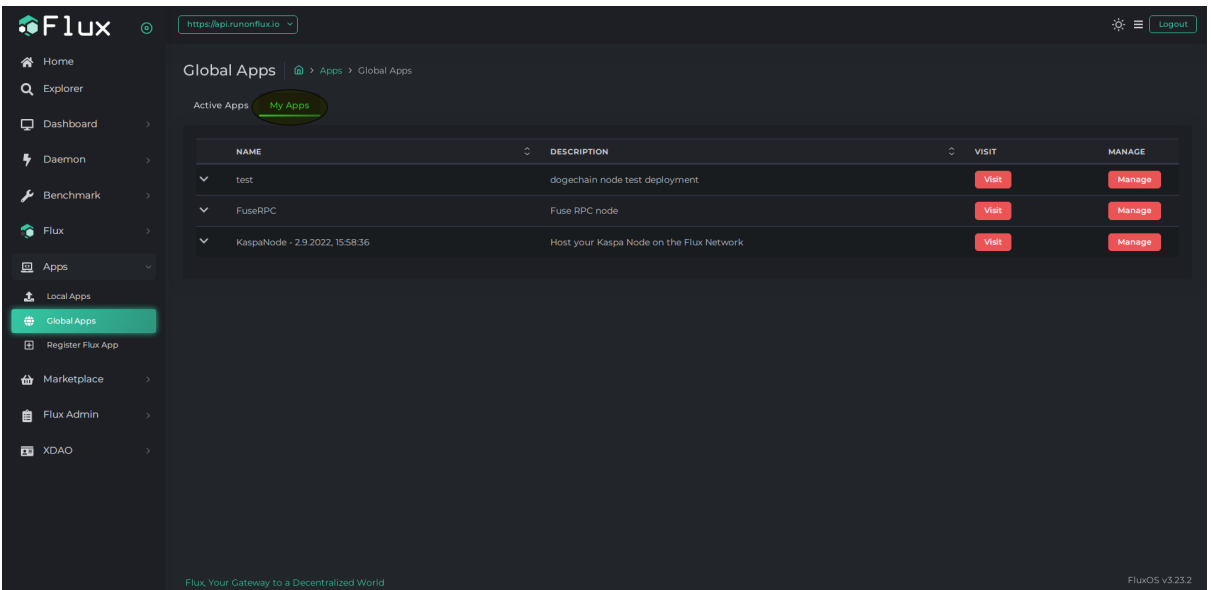

**5. Click Manage - Manage App. This take you to the Global Control Panel**

**6. If you want to Control the Application on a Local level to check Logs, and do other control mechanisms you need to visit each FluxNode IP running the application directly and log into it via your ZelID. The next navigations are Local Apps - My Local Apps - Manage.**

**You will find the FluxNode IPs running your node if you click on the arrow pointing down next to your KaspaNode showing at Global Apps - My Global Apps. Click Visit FluxNode to visit its IP**